# IX Workplace Guide

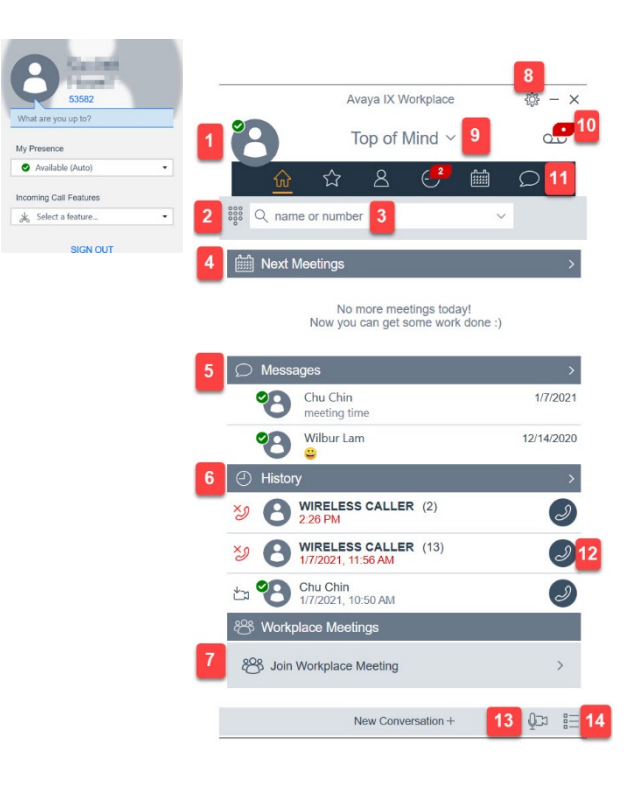

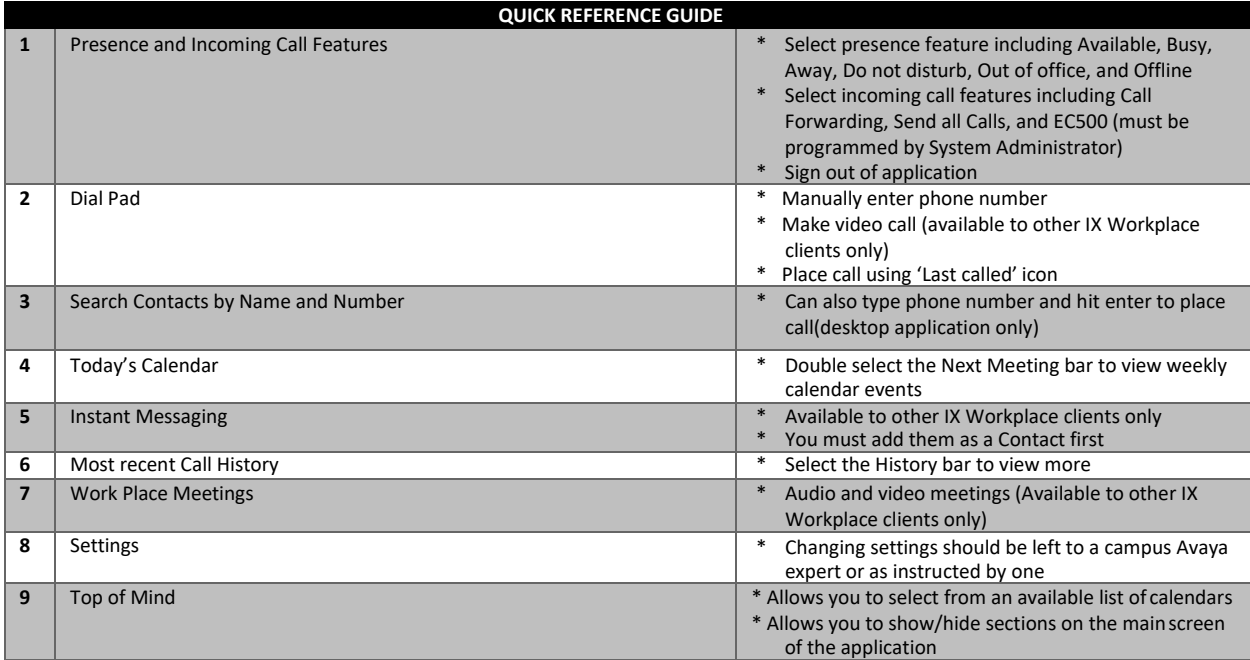

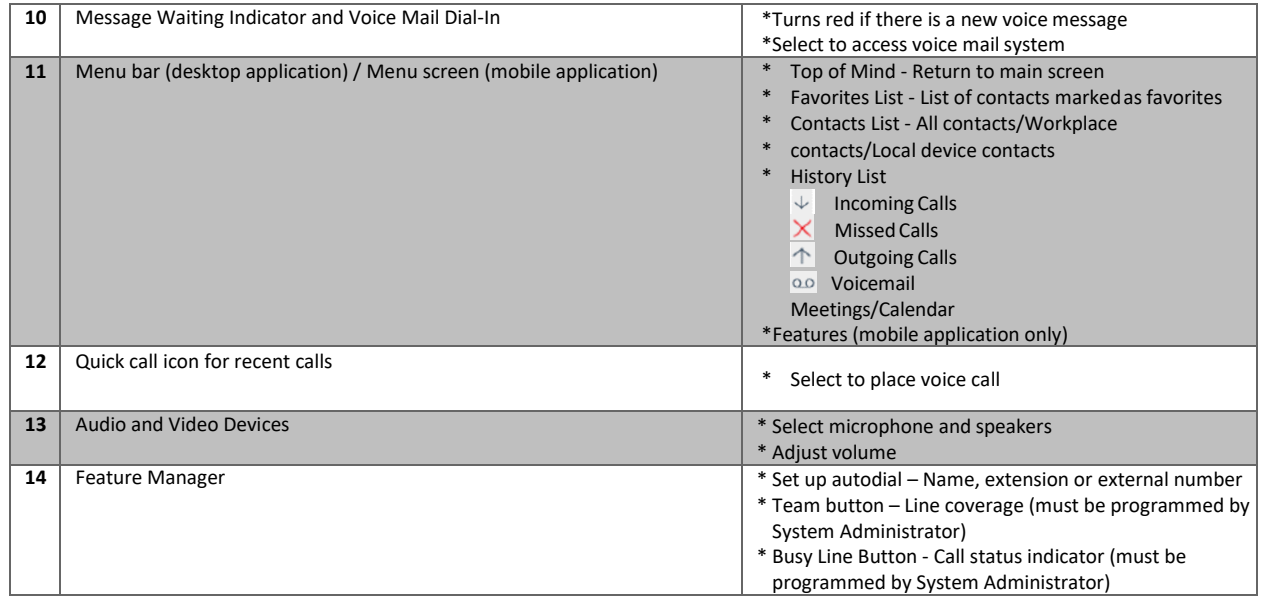

### Information provided in this document:

- Turning Avaya IX Workplace on and off
- Placing Audio and Video Calls
- Receiving Audio and Video Calls
- Managing Audio and Video Calls
- Working with Call History
- Working with Contacts

# Turning Avaya IX Workplace on and off

#### **Turning on IX Workplace**

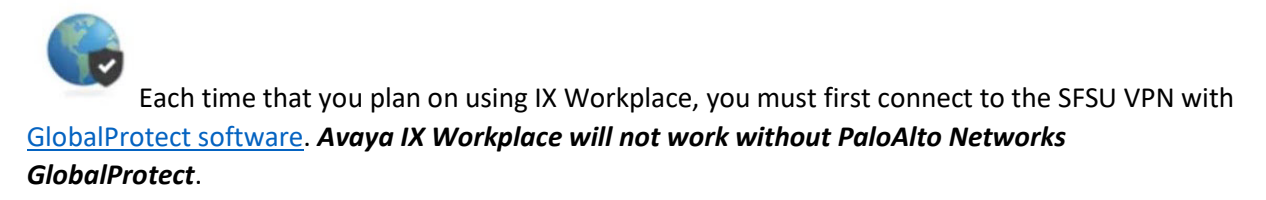

After logging into GlobalProtect, the Avaya IX Workplace application will automatically start working unless you have previously signed out of it. To sign back in to the IX Workplace application, open the application and select Sign In.

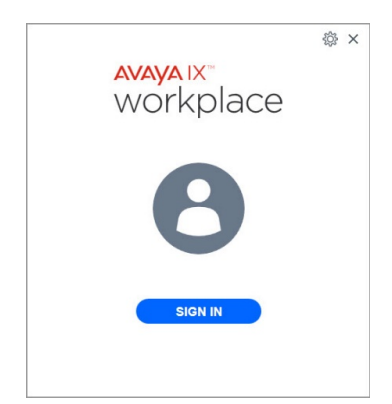

#### **Turning off IX Workplace**

We recommend that when you want to stop using IX Workplace that you sign out of the application. For those using the mobile application, select the round circle in the top right corner, select My Profile, then select Sign Out. For those using the desktop application, select the round profile icon in the top left and then select Sign Out.

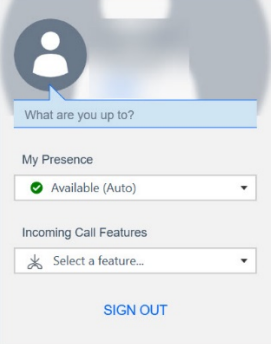

# Making Audio or Video Calls

IMPORTANT NOTE: **If you need to make a 911 call, do so from either a regular phone or from your mobile phone**. *Do not dial 911 from the Avaya IX Workplace Application.*

In the Avaya IX Workplace Client, you can make an audio or video call from:

- Dial Pad
- Top of Mind
- Contacts and Favorites
- Call History

#### **How to make an audio or video call**

- 1. To make a call from:
	- The dial pad
		- o Enter the number to call.
	- The Top of Mind screen:
		- o Desktop application: In the name or number field, type a name and then select the person or a number and hit enter.
		- o Mobile application: In the find someone field, type a name and then select the person. The mobile application will not search by number.
	- From your contact or favorites list
		- o Select the contact person or number.
	- From call history
		- o Select an icon next to the previous call.
- 2. Select one of the following:
	- Select the phone icon to start an audio call.
	- Select the camera icon to start a video call.

#### **Entering a phone number**

When entering a phone number to call, you will enter the number exactly as you would if you were placing the call from your office desk phone.

To make a call to a phone number on campus, dial the person or department's 5-digit work number.

To make a call to a local or long-distance call, dial 9 and then the full 10-digit phone number.

### Working with Call History

#### **Viewing call history**

- 1. Go to the History screen.
- 2. Filter the call history using the following options:
	- All History
	- Missed Calls
	- Outgoing Calls
	- Incoming Calls
	- Voicemail: *Only on mobile clients*
- 3. To further filter the call history, select the filter icon  $\overline{\mathsf{Y}}$
- 4. Select or clear the following:
	- Your History: To access personal history logs.

#### **Deleting all call history**

- 1. Go to the History screen.
- 2. Filter the call history and select Delete All History.
- 3. Optional: If available in the confirmation dialog box, select Delete.

## Working with Contacts

#### **Creating a new contact**

Use this procedure to add contacts to your Workplace Contacts list.

- 1. Go to the Contacts screen.
- 2. Select the plus symbol.
	- On desktop clients:

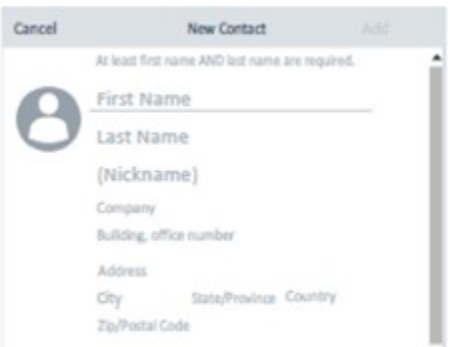

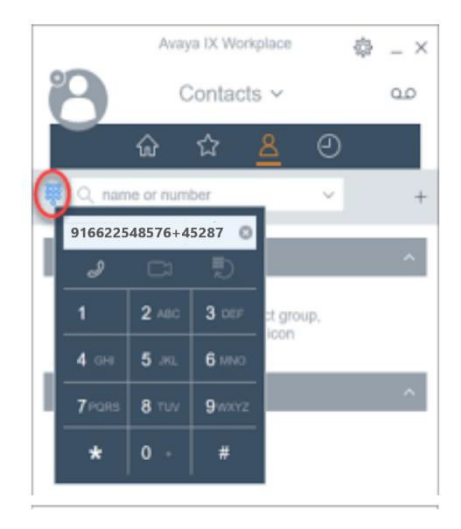

- 3. Enter the appropriate values in the fields.
	- Enter the first name and last name.
	- Enter an email address or phone number or both.
	- Enter only one work email address.
- 4. Save the changes.
- 5. (Optional) To update the contact details, select the contact, select Edit, and perform the changes.

#### **Deleting a contact**

- 1. Go to the Contacts screen.
- 2. Filter the contacts using the Workplace Contacts option.
- 3. Locate the contact that you want to delete.
- 4. Select the contact.
- 5. Do one of the following
	- *On mobile clients*: On the Contact Details screen, select Remove Contact.

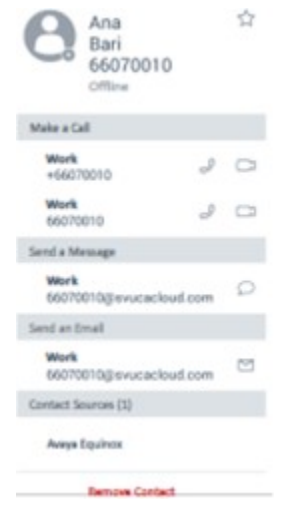

• *On desktop clients*: Select and then select Remove Contact.

6. Confirm your selection.